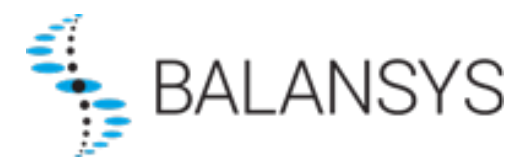

# <span id="page-0-0"></span>**Electronic Data Platform User Manual – Balansys**

## <span id="page-0-1"></span>**All operational balancing data on the BeLux territory**

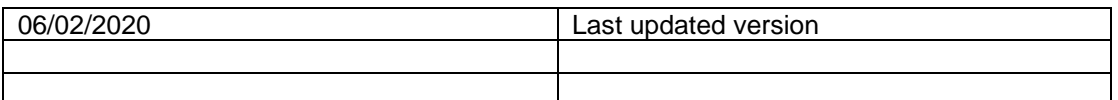

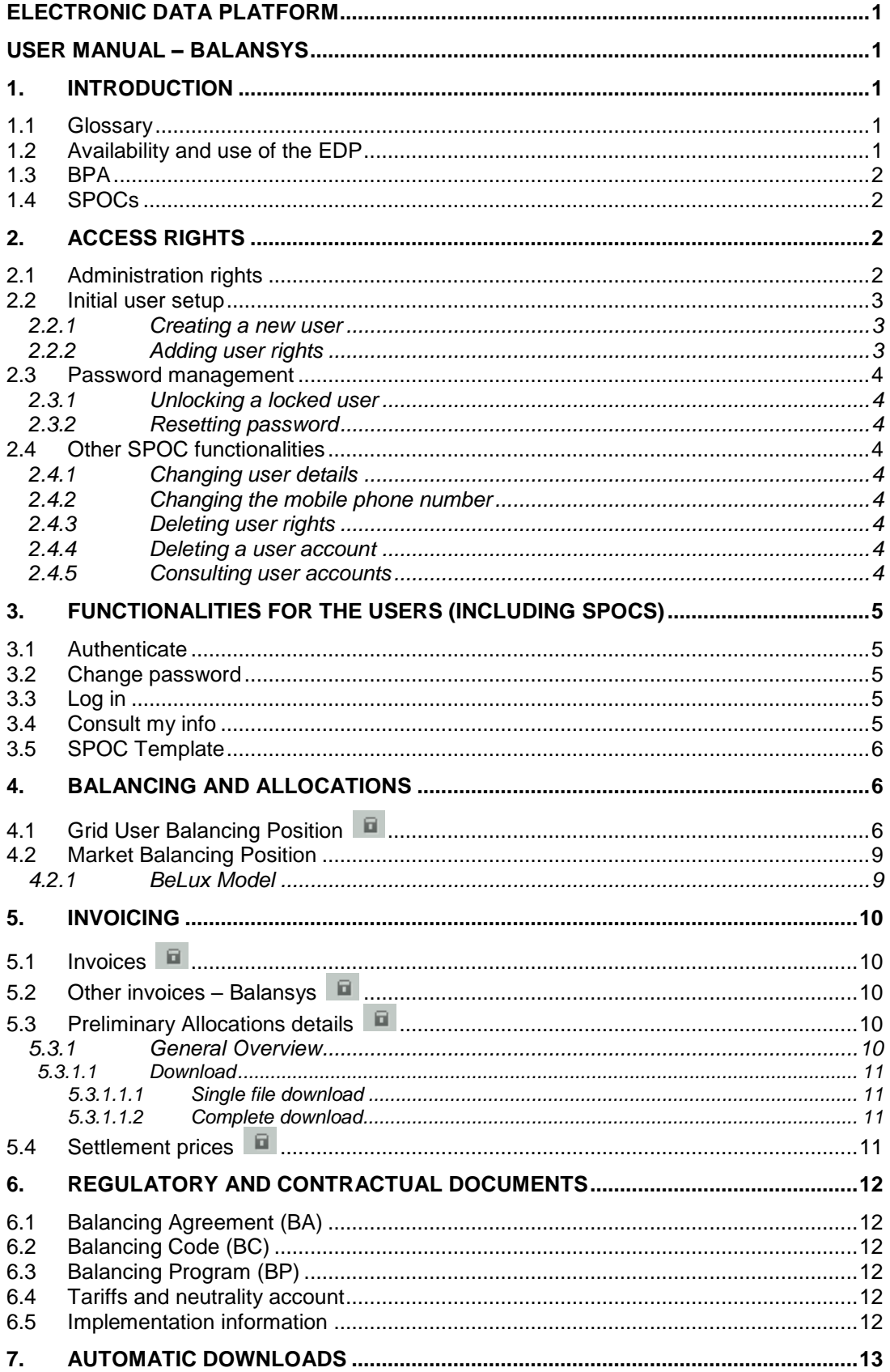

## <span id="page-2-0"></span>**1. Introduction**

In the framework of the execution of Balancing Services under the Standard Transmission Agreement, Balansys offers network user access to and use of the Electronic Data Platform. Such access will be granted to network user representatives, further referred to as users, on a non-exclusive and nontransferable basis and as from the moment those users become registered.

Balansys is for commercial, operational and regulatory purposes offering different access rights to the Electronic Data Platform. The following distinction is made depending on the type of data made available:

- Public data is data that is made available to anyone without access restriction placed on such kind of data,
- Private data is data made available to a specific network user, with restricted use depending on the access rights granted to the user of the Electronic Data Platform.

In order to access the Electronic Data Platform user must log on via<https://api.gasdata.balansys.eu/>

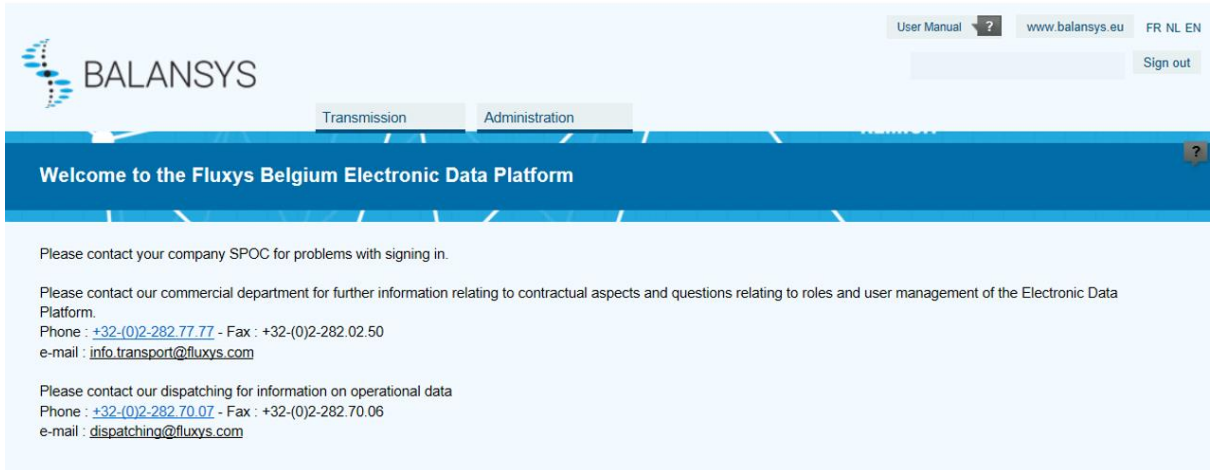

## <span id="page-2-1"></span>*1.1 Glossary*

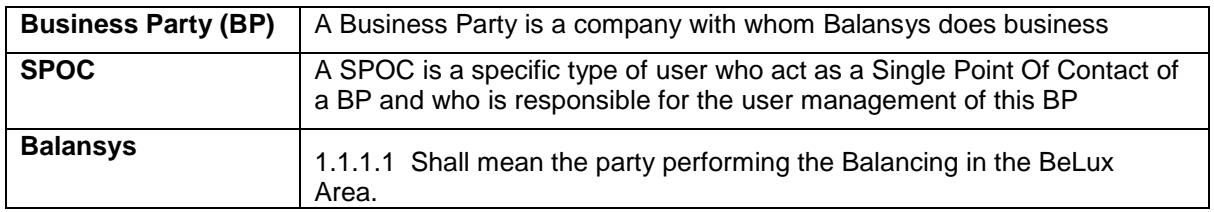

## <span id="page-2-2"></span>*1.2 Availability and use of the EDP*

The Electronic Data Platform is intended to be accessible 24 hours per day and 7 days a week. Assistance in case of technical problems or unavailability of the EDP for whatsoever reason or the helpdesk will only be ensured by Balansys or one of its affiliates during Working Hours.

Balansys and any of its affiliates reserve the right to suspend or otherwise limit the availability of part or all of the EDP at any moment to make all modifications likely to improve or expand its operation or simply to ensure its maintenance. Balansys Service User will be notified in due time of any change in the EDP or any such unavailability. Balansys and any of its affiliates will use its reasonable endeavours to keep such unavailability to a minimum.

The use of the EDP, and the data published on it, is at the user's own discretion and risk. Data on EDP may contain inaccuracies.

## <span id="page-3-0"></span>*1.3 BPA*

Generally speaking, the BPA concept allows federation for the access of a user to the data of his company in different contexts, for as long as the company is active in those contexts. The concept can also be used if the same user would be acting on behalf of a company or affiliated companies in other contexts. Note however that 2 affiliated companies in the same context cannot be associated to one single user.

This concept is obviously transparent for companies that are only active in one single context. In that case no association is relevant. Nonetheless, upon registration of the SPOC(s), Balansys will setup the requested BPA for each company or group of companies.

## <span id="page-3-1"></span>*1.4SPOCs*

Upon registration of SPOC(s), Balansys will create a user account for the SPOC and associate this account to the relevant BPA. A SPOC is a specific type of user, who acts as a Single Point Of Contact role for Balansys contexts.

The SPOC user details, such as mobile phone number and email address are required. The SPOC user will receive an email, stating the URL of the Electronic Data Platform and his user name. The password will be sent by SMS. This system-generated password must to be changed before the SPOC user is able to login to the system.

## <span id="page-3-2"></span>**2. Access rights**

For the avoidance of doubt, Balansys grants user that have been registered either as SPOC either by the SPOC, a temporary, personal, non-transferable and non-exclusive right to users for the use of the Electronic Data Platform for the consultation of data based on specific access rights, in the framework of the Balancing Agreement.

## <span id="page-3-3"></span>*2.1 Administration rights*

Network user shall appoint one or more SPOCs, who shall become users granted with administration rights in the Electronic Data Platform. For the registration of a SPOC for a specific grid user, Balansys requires at least the name, email address and mobile phone number of such person as described in section [3.5.](#page-7-0)

Once the SPOC is registered, Balansys shall send the SPOC the URL of the Electronic Data Platform and its username by email and its password by SMS. As from this moment SPOC is entitled to use the Electronic Data Platform administration tool via <https://gasdata.balansys.eu/administration/> and execute the administration setup of all users relating to such network user, by:

- Registering user(s) and their information;
- Password management for users, including creation, reset or unlock operations;
- Modifying or deleting the information relating to users;
- Granting or modify granted access rights to users.

In order to register a new user, SPOC of the network user shall register at least its name, email address and mobile phone number in the administration tool. Once the user is registered, Balansys shall send the user the URL of the Electronic Data Platform and its username by email and its password by SMS. As from this moment user is entitled to use the Electronic Data Platform and consult private data relating to the network user, according to the access rights granted to him at that time by the SPOC.

## <span id="page-4-0"></span>*2.2 Initial user setup*

#### **2.2.1 Creating a new user**

<span id="page-4-1"></span>Before creating a user account, the SPOC should check if the user already exists. If this is the case, user details don't need to be filled in. The SPOC can proceed immediately to assigning rights to the already existing user (See [2.2.2\)](#page-4-2).

If the user is new, the user details have to be filled in:

- First and last name (\*)
- Mobile phone number (\*) (\*\*)
- Email address (\*) (\*\*)
- Regular phone number

(\*) fields are mandatory

(\*\*) fields have to be entered twice, to ensure that the value entered is correct

The user name is generated by the system, and consists of the  $7$  first letters<sup>1</sup> of the surname and the first letter of the first name. The user name is a mere suggestion by the system. If the SPOC prefers another system for generating usernames, then it is also possible to enter another user name. The system will check the uniqueness of the username before saving the user.

After pressing the Save button, the SPOC receives a validation code via SMS, which has to be entered in the provided field. This code must be validated successfully by the system before the newly created user account is actually saved in the system.

Once the account is saved, the specified user receives an email with a link to the Electronic Data Platform. To gain access to this platform, the user must enter the initial user password that was generated by the system. This password is not shown to the SPOC, but sent to the user by SMS. Before being able to log in, the user should reset this system-generated password to a personal password. For clarity's sake, next symbols don't appear in the password:

- l: lower case L
- I: upper case i
- o: lower case o
- O: upper case o

The 1 and 0 do sometimes appear in the system-generated password.

The user should reset the system-generated password before logging in. The password should contain minimum 8 characters and maximum 20 characters, should consist of at least 1 upper case letter, 1 lower case letter and 1 digit or special character (except the special characters ' " \ &). The password cannot contain the username.

Should the email address or mobile phone number be entered incorrect by the SPOC, it is up to the user to notice that no message was received within reasonable term. The user should therefore contact the SPOC to verify what went wrong.

#### **2.2.2 Adding user rights**

<span id="page-4-2"></span>Once a user account has been selected, the SPOC can assign user rights.

- If a user is entitled **Reader** rights, access is granted to consult public data and private data relating to the grid user only.
- An **Automatic Download Agent** is a user profile especially for automatic downloads, usually executed by an external system that requires private data relating to the network user.

1

<sup>1</sup> If the last name does not consist of 7 letters, the last name as a whole is concatenated with the first letter of the first name.

Because of security reasons, if the user already has a role Reader, then the role Automatic Download Agent cannot be assigned. If the user already has the role Automatic Download Agent, then the role Reader cannot be assigned.

### <span id="page-5-0"></span>*2.3 Password management*

#### **2.3.1 Unlocking a locked user**

<span id="page-5-1"></span>If a user subsequently enters an incorrect password 5 times in a row, then the system locks the specified user account, if it even exists. The account can only be unlocked by the SPOC. Consequently, a SPOC can also unlock a fellow SPOC. Once an account has been unlocked, an email is sent to the user to inform him/her about the unlocking of the account.

#### **2.3.2 Resetting password**

<span id="page-5-2"></span>The SPOC can reset the password of a user or a fellow SPOC if asked to do so. The user under consideration should just be selected before pushing the reset button.

When resetting, the system first checks whether or not the selected user is locked and unlocks the user if necessary.

The system generates a new password and sends it to the user by SMS. The user should change the password before being able to log on to the Electronic Data Platform.

### <span id="page-5-3"></span>*2.4 Other SPOC functionalities*

#### **2.4.1 Changing user details**

<span id="page-5-4"></span>The details of the user can be changed

- First / last name of the user
- Regular phone number
- Email address

<span id="page-5-5"></span>The email address has to be entered twice, in order to make sure the correct value is entered.

#### **2.4.2 Changing the mobile phone number**

The mobile phone number for the user can also be changed. The new value for the mobile phone number has to be entered twice, with the copy paste functionality disabled.

<span id="page-5-6"></span>To confirm the change, the SPOC has to enter the validation code that is received by SMS.

#### **2.4.3 Deleting user rights**

<span id="page-5-7"></span>The SPOC can select a user account and delete its rights.

#### **2.4.4 Deleting a user account**

A user account can only be deleted if it has no rights whatsoever. As long as the account still has rights, the delete button will be disabled, showing a tooltip that hints to the existence of remaining user rights. If the SPOC has strong reasons for deleting the user anyway, it is recommended to already delete the user rights.

#### **2.4.5 Consulting user accounts**

<span id="page-5-8"></span>The SPOC can consult all the users for his BP. For each user there is an indication of the applied user rights (SPOC rights and/or other rights).

## <span id="page-6-0"></span>**3. Functionalities for the users (including SPOCs)**

### <span id="page-6-1"></span>*3.1 Authenticate*

The user is authenticated with user name and password. If the password is entered incorrectly 5 subsequent times in a row, the system locks the user.

## <span id="page-6-2"></span>*3.2 Change password*

The user can change his password by typing in the old password and then typing the new password twice, in order to ensure that the entered value is the correct one.

The password should contain minimum 8 characters and maximum 20 characters. It should consist of at least 1 upper case letter, 1 lower case letter and 1 digit or special character (except the special characters ' "  $\setminus$  &). The password cannot contain the username.

#### <span id="page-6-3"></span>*3.3 Log in*

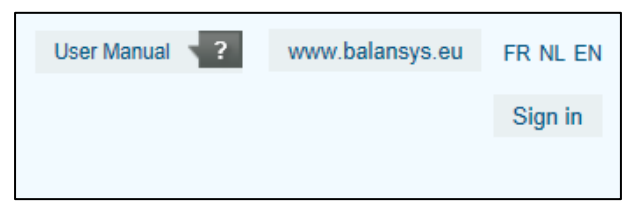

Click the "sign in" button in the right upper corner of the screen. The user is asked to fill in his user account (mentioned in the email he received) and his password (mentioned in the SMS when this is the first time, or reset by the user himself when this is not the first time).

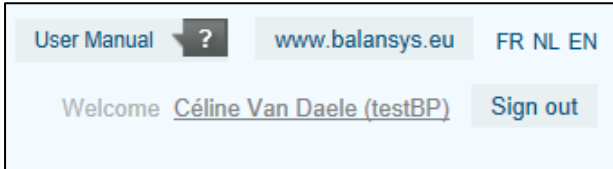

<span id="page-6-4"></span>The user name followed by the BP name between brackets shows when the user has signed in.

## *3.4 Consult my info*

Click the user name. The following screen appears

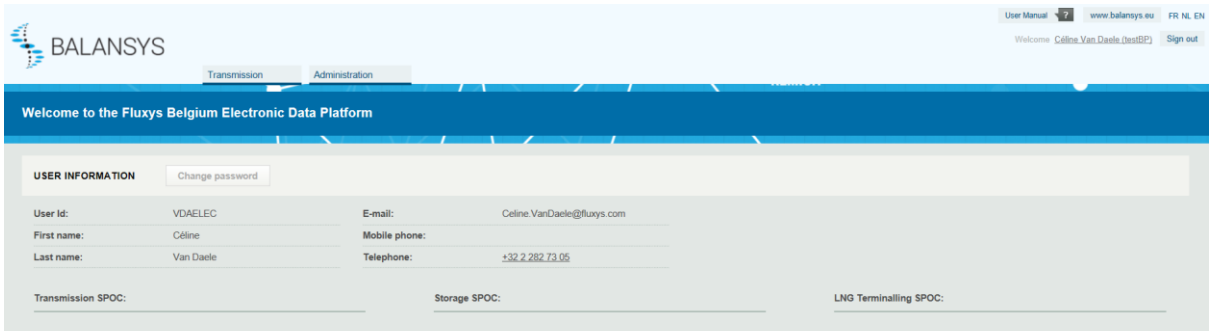

The external user can consult his user information, being:

- First name
- Last name
- User name
- Telephone number
- Mobile phone number
- Email address

The user can also consult the information for the SPOCs of his BP

 $|{\bf E}|$ 

- Name
- Mobile telephone number
- Email address

## <span id="page-7-0"></span>*3.5SPOC Template*

The following fields have to be provided to Balansys for each SPOC. Note that phone number is the only field which is not mandatory.

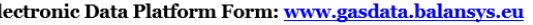

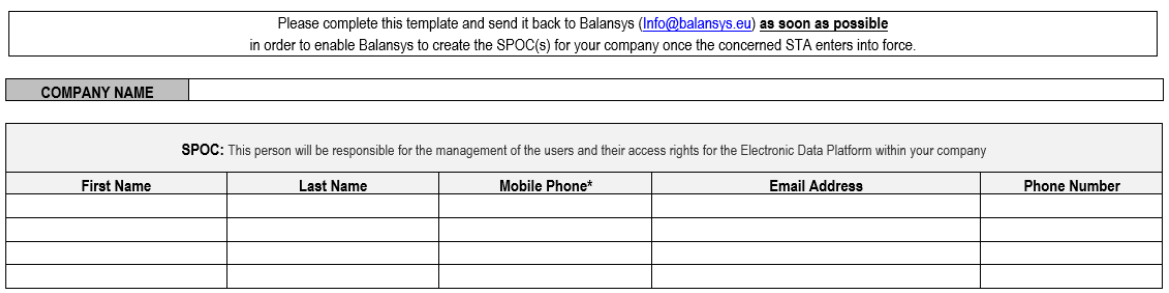

\* Mobile Phone Number shall be used in order to send a SMS to the SPOC including the password for getting access. Please make sure that this number is a valid Mobile Phone Number otherwise no SMS can be sent and thus no access to the Electronic Data Platform can be given for private data

The template will be provided via [info@balansys.eu](mailto:info@balansys.eu) when the company becomes a Business Party (BP) by signing the Balancing Agreement.

## <span id="page-7-1"></span>**4. Balancing and Allocations**

## <span id="page-7-2"></span>*4.1 Grid User Balancing Position*

The Network User Balancing Position publication holds Market Threshold, together with the position and possible settlements for the Market and the Network User.

It also indicates whether the data is based on provisional or forecasted values.

Network Users receive the Network User Balancing Position information for the HZONE and/or LZONE depending on their activities in a graph and data format and also downloads are made available.

The Market Settlement could be either a Market Shortfall or a Market Excess, a direction is conventionally defined:

A positive Market Settlement correspond to a Market Shortfall, Balansys injects gas into Network User Balancing Position of causing Network Users, Balansys buys gas to compensate the Market Shortfall, A negative Market Settlement corresponds to a Market Excess, Balansys withdraws gas from Network User Balancing Position of causing Network Users, Balansys sells gas to compensate Market Excess.

This publication is published every hour (H+35') with the latest actual and forecasted values. All values are rounded to 1kWh.

#### Graph format:

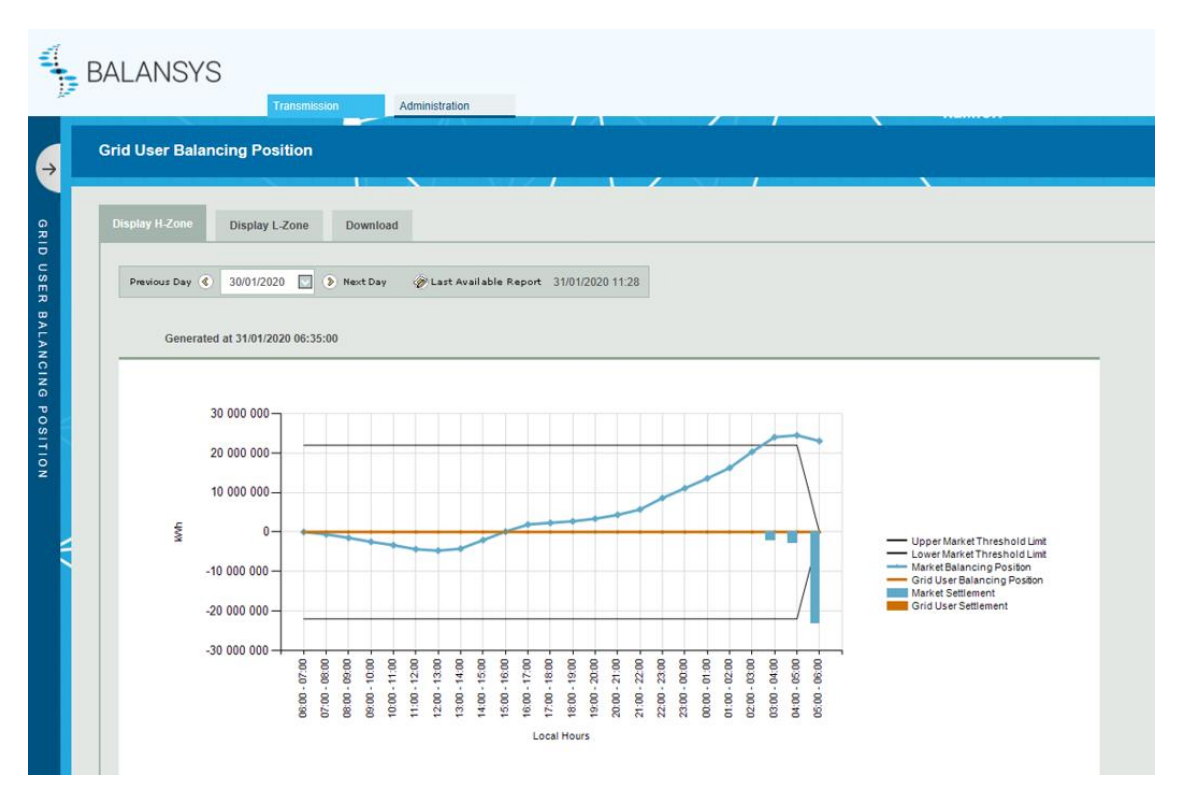

By selecting a specific Zone, and a gasday (gasday may not be smaller than 1/10/2015), balancing information will be shown. Using the "Show Only Network User button, the graph will only contain information about the Network User itself and no longer the Market information. The format of the graph will be adapted, so that the graph is easier to read.

Selecting the "Show All" button will result in the publication of the initial graph with both Network User and Market information.

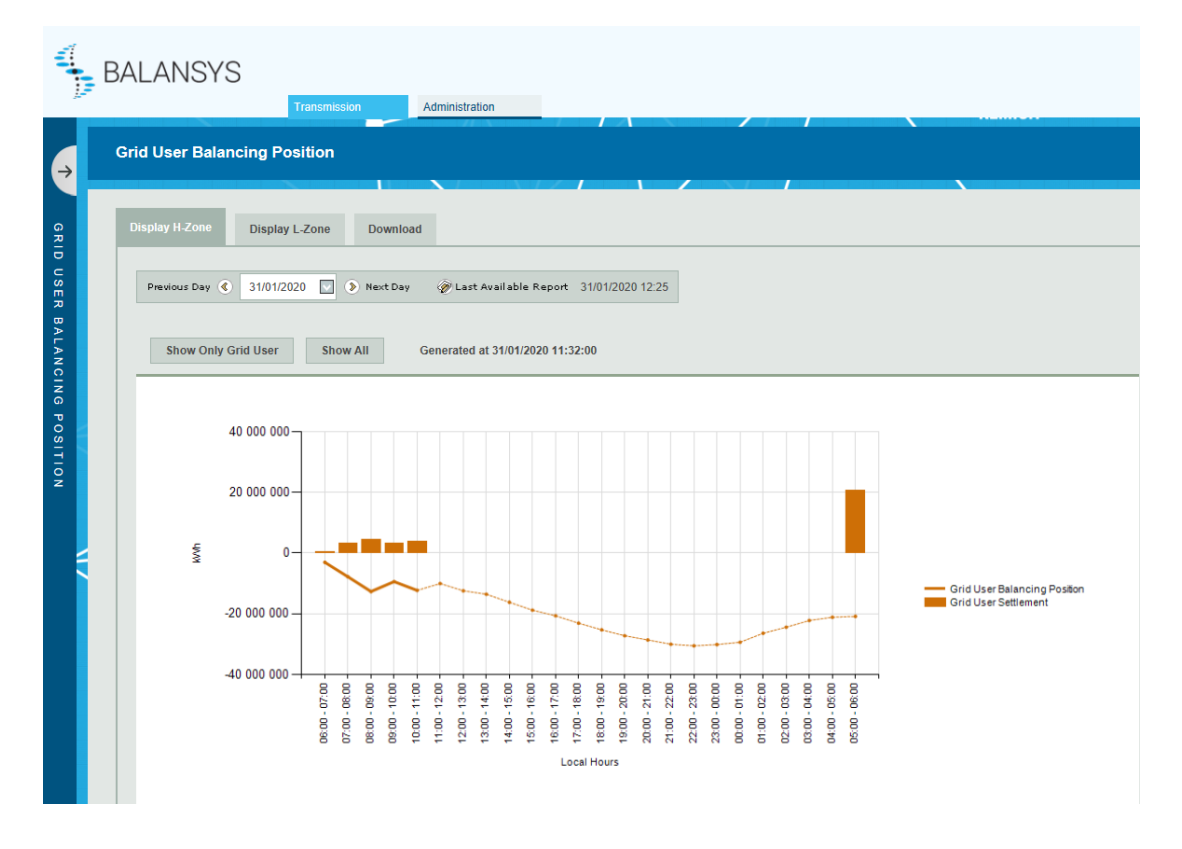

#### Data format:

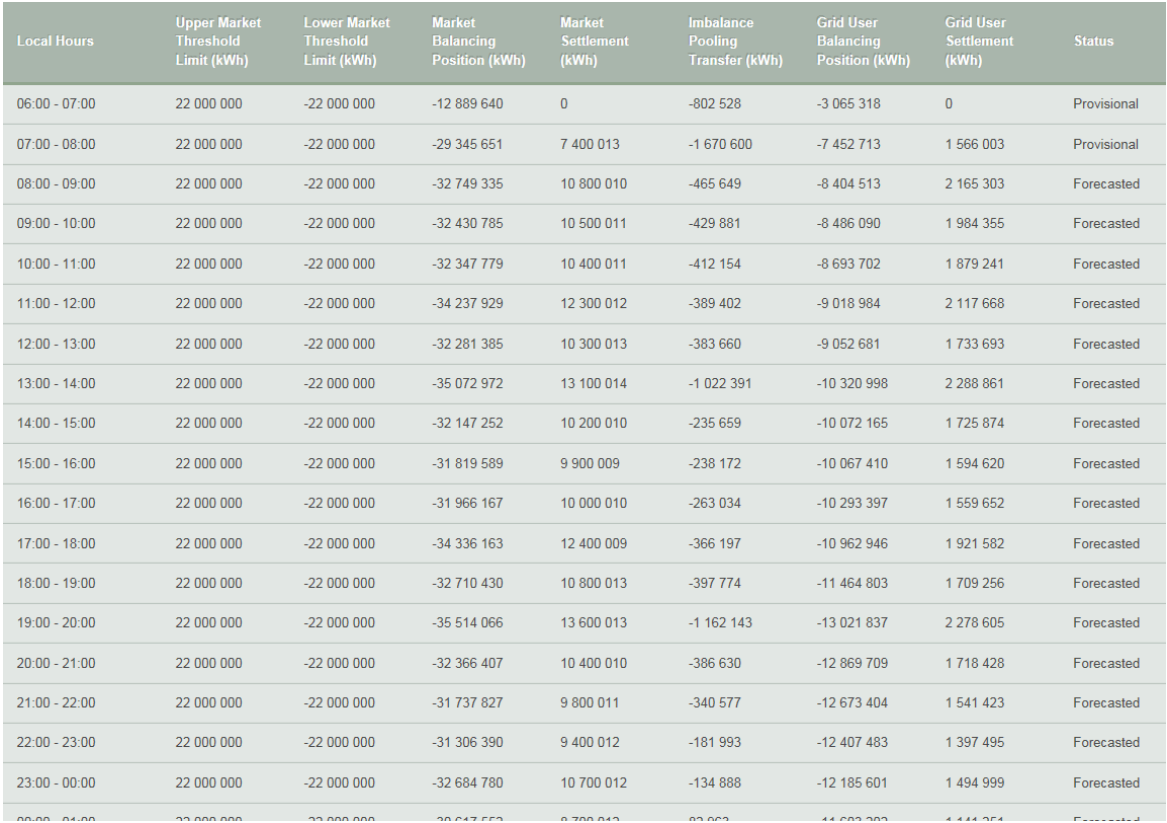

#### Downloads:

Using the download functionality the Network User can download, either the latest available report, or he can make a selection of a date range which include only the latest available report, or all versions. Downloads are made available in CSV and XML formats.

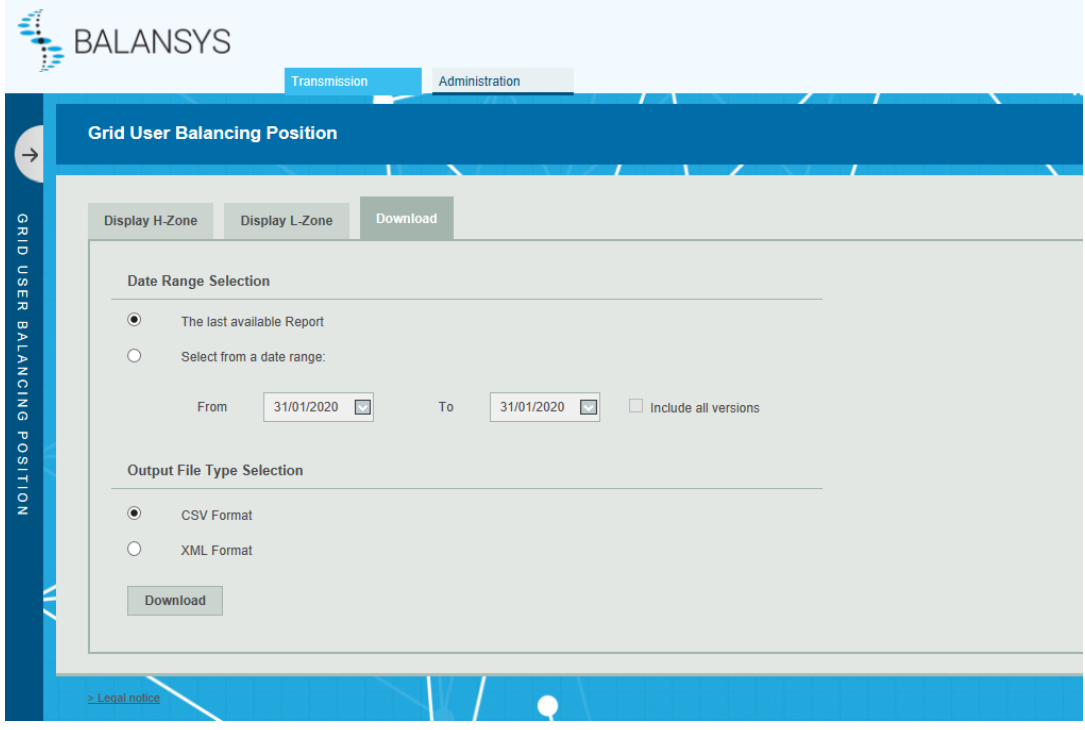

## <span id="page-10-0"></span>*4.2 Market Balancing Position*

This publication is published every hour with 1 hour delay (H+1:35) with the latest actual and forecasted values.

All values are rounded to 1kWh.

The Market Balancing Position screen opens with a few parameters that can be filled in

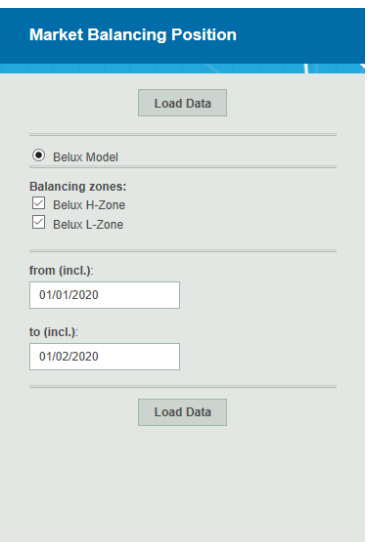

1. Selection of balancing zones By default all balancing zones are selected

2. Selection of period The value for *from date* cannot be smaller than 1/10/2015.

#### **4.2.1 BeLux Model**

<span id="page-10-1"></span>The Market Position publication holds Market Threshold, together with the position and possible settlements for the Market.

It also indicates whether the data is based on provisional or forecasted values.

The Market Settlement could be either a Market Shortfall or a Market Excess, a direction is conventionally defined:

- A positive Market Settlement corresponds to a Market Shortfall. Balansys injects gas into Network User Balancing Position of causing Network Users, Balansys buys gas to compensate the Market Shortfall
- A negative Market Settlement corresponds to a Market Excess. Balansys withdraws gas from Network User Balancing Position of causing Network Users, Balansys sells gas to compensate the Market Excess.

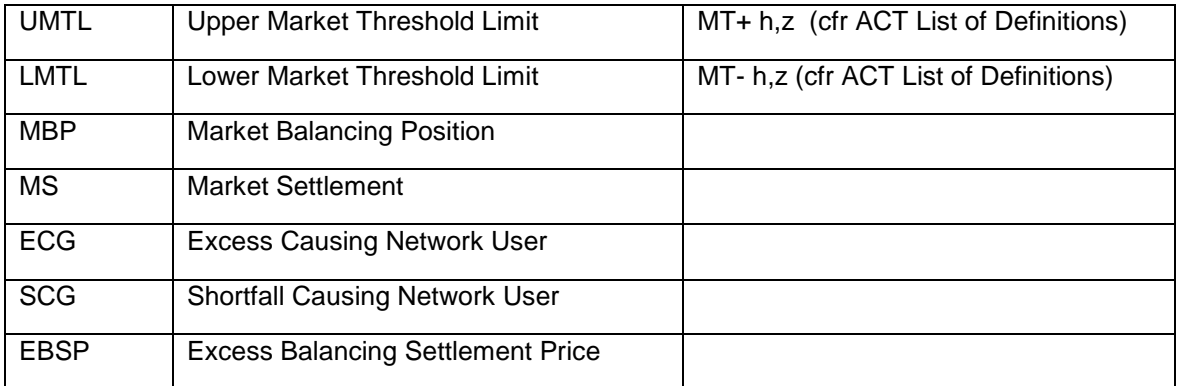

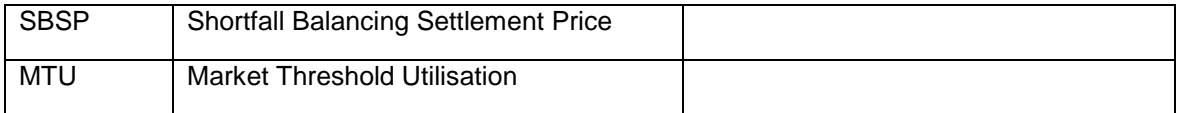

## <span id="page-11-0"></span>**5. Invoicing**

#### <span id="page-11-1"></span>*5.1 Invoices*

When the Invoices menu-item is clicked, the Invoices section will open.

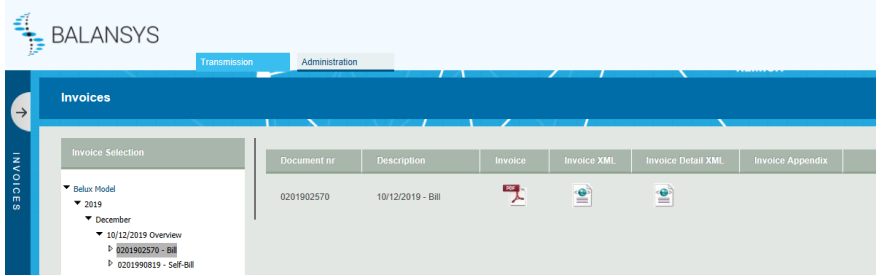

In this section all the available invoices are listed in the folders in the left menu.

The folders are sorted by the available invoicing dates. By opening a folder the invoices for this invoicing date will be displayed in the middle of the screen.

Note that if you click on the folder, the application will automatically display the first invoice underneath it.

## <span id="page-11-2"></span>*5.2 Other invoices – Balansys*

This section of EDP gives access to private data concerning invoices and appendixes for non-regulated activities.

#### <span id="page-11-3"></span>*5.3Preliminary Allocations details*

<span id="page-11-4"></span>Balansys provides a preliminary version of the allocation details. A preliminary allocation detail is made available around M+5 days, but contains information that has not yet been fully validated.

#### **5.3.1 General Overview**

You find the preliminary allocation details for

- Transmission
	- o Belux Model
	- o For all activity months as from 10/2015

In a drop-down menu near the top of the Consult Preliminary screen the user can select a month for which he wants to see the preliminary allocation details. The drop-down menu will list all months that have preliminary allocation details available. By default the most recent month is selected.

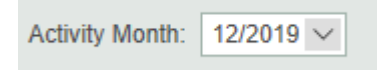

Once the month is selected, the preliminary allocation details for that month are shown. They can be downloaded separately, or with the button "download preliminary allocation details" one can download a zip file containing all the preliminary allocation details.

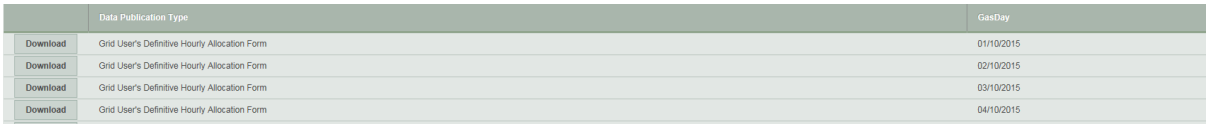

#### <span id="page-12-0"></span>*5.3.1.1 Download*

The user can choose between downloading a single allocation detail and downloading all allocation details for the selected month.

#### <span id="page-12-1"></span>**5.3.1.1.1 Single file download**

When the user selects the file he wants to download he can choose between immediately opening the file and saving the file to disk. The allocation detail is offered as a CSV file that can be viewed using Excel or notepad.

#### <span id="page-12-2"></span>**5.3.1.1.2 Complete download**

Again the user will get the choice between viewing and saving the file. When downloading a complete set of allocation details files, the user receives a .zip archive containing all CSV allocation details files for the selected month.

#### <span id="page-12-3"></span>*5.4Settlement prices*

The Settlement Price publication holds prices for settlements that have occurred. Network Users receive data about the HZONE and the LZONE.

The Market Settlement could be either a Market Shortfall or a Market Excess, a direction is conventionally defined:

A positive Market Settlement correspond to a Market Shortfall, Balansys injects gas into Network User Balancing Position of causing Network Users, Balansys buys gas to compensate the Market Shortfall, A negative Market Settlement correspond to a Market Excess, Balansys withdraws gas from Network User Balancing Position of causing Network Users, Balansys sells gas to compensate the Market Excess

This publication is refreshed whenever the price for a settlement becomes available. network Users receive the Settlement Prices for the HZONE and the LZONE in a data format and also downloads are made available.

#### Data format

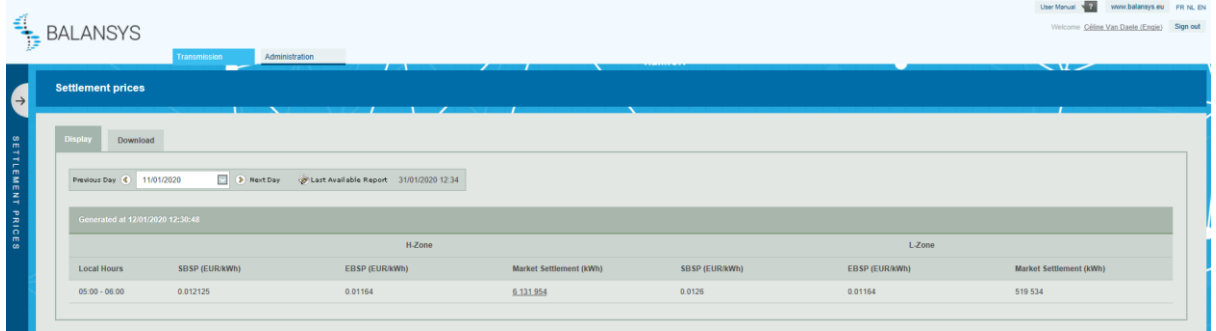

#### Downloads:

Using the download functionality the Network User can download, either the latest available report, or he can make a selection of a date range which include the latest available report. Downloads are made available in CSV and XML formats.

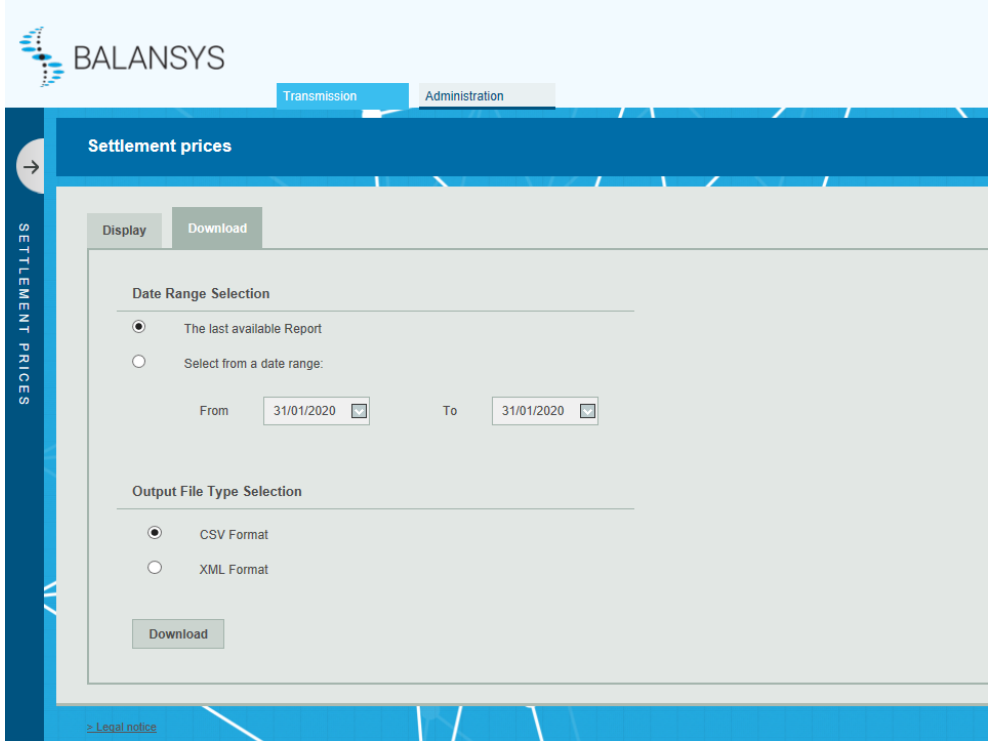

## <span id="page-13-0"></span>**6. Regulatory and contractual documents**

<span id="page-13-1"></span>These documents are available on [www.balansys.eu.](http://www.balansys.eu/)

## *6.1 Balancing Agreement (BA)*

The object of this Agreement is to lay down the terms and conditions which are applicable to the Balancing within the BeLux Area.

## <span id="page-13-2"></span>*6.2 Balancing Code (BC)*

This document contains a list of definitions and describes the balancing regime and services that can be subscribed. It also describes the different settlements and the way they are calculated. Furthermore it contains the rules for invoicing and access to the Electronic Data Platform.

## <span id="page-13-3"></span>*6.3 Balancing Program (BP)*

In addition to the BeLux Integrated Market Model, this document (the Balancing Program) describes the Balancing Services offered by Balansys in within the BeLux area in accordance with the Balancing Agreement and the Balancing Code.

## <span id="page-13-4"></span>*6.4 Tariffs and neutrality account*

<span id="page-13-5"></span>Overview [tariffs](http://www.balansys.eu/contracts-tariffs/) and neutrality account.

#### *6.5 Implementation information*

Find here all [operational information](http://www.balansys.eu/contracts-tariffs/) relating to the implementation of balancing services in the Belux Area (templates, data formats, ...)

## <span id="page-14-0"></span>**7. Automatic downloads**

For most of the reports in the Electronic Data Platform and Electronic Booking System, it is possible to let a system perform automatic downloads through an URL with parameters.

The Implementation Information provides a full overview of the reports under consideration, the URLs, the parameters, and the format of the output files. The Implementation Information and all the relevant files can be retrieved at [www.balansys.eu](http://www.balansys.eu/) – Operational information.